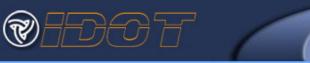

This Getting Started Guide will show you how to:

| • | Log into the T2 Center's LMS                                                            | Page 1 |
|---|-----------------------------------------------------------------------------------------|--------|
|   | Enroll in and view on-demand training courses offered by the Technology Transfer Center | -      |
| • | View grades for completed courses                                                       | Page 3 |
| • | View, print, or save a certificate of completion for completed courses                  | Page 4 |
| • | Sign up for the T2 Center's Email Subscription Service                                  | Page 5 |

# Log into the Learning Management System (LMS)

#### Page 1

- 1. Navigate to the T2 Center's <u>LMS link</u> in your web browser
  - <u>https://www.ildottraining.org/ihtml/application/student/interface.idot/index.htm</u>
- 2. Enter Your LMS Username and Password
  - Check the most recent email from the Technology Transfer Center showing your certificate of completion of any
    past class for your username and password
  - Contact <u>Barry.Kent@illinois.gov</u> to recover a lost password or for help with creating a new account

(See below for screenshot)

https://www.ildottraining.org/ihtml/application/student/interface.idot/index.htm

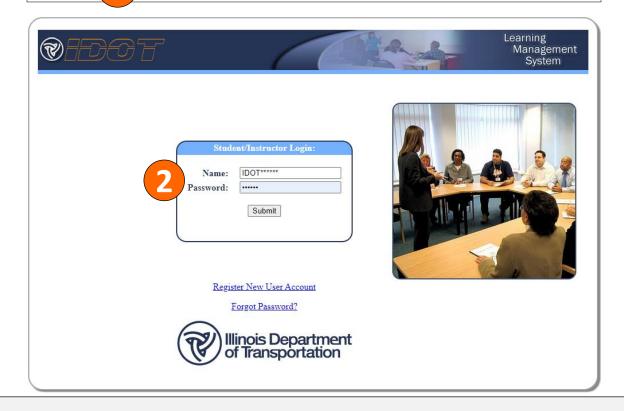

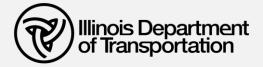

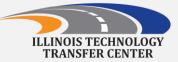

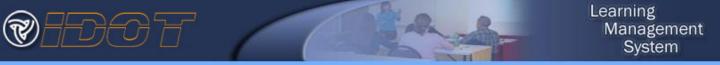

#### **Enroll In and Launch an On-Demand Course in the LMS** Page 2

- 1. Click Course Catalog on the left-hand navigation menu that appears
- 2. Click View to the right of Illinois Technology Transfer Center Courses
- 3. Click *Select* next to the course you'd like to begin

Course Catalog

- The course should now appear on the *Home* page under *Current Enrollments*
- 4. Click the Launch Course icon for the course you want to view

(See below for screenshots)

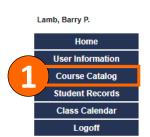

| Catalog Title                               | Catalog Description                                                                                                    | Browse |
|---------------------------------------------|----------------------------------------------------------------------------------------------------|--------|
| BCoN - Bureau of Construction               | Bureau of Construction                                                                                                    | View   |
| BDE - Bureau of Design &<br>Environment     | Bureau of Design & Environment                                                                                                    | View   |
| BLA - Bureau of Land Acquistion             | Catalog of BLA courses.                                                                                                    | View   |
| BLRS - Bureau of Local Roads and<br>Streets | Illinois Technology Transfer Center courses                                                                                                    | View   |
| CPO - Chief Procurement Office              | Annual Diversity and Inclusion training for State agency purchasing staff and the endse individuals who are identified on the c-list as participating personally and substantially in the award of State contracts (c-list employees). | View   |
| ILDOT Online Registration                   | Online Registrations; Supervisor approval not required                                                                                                    | View   |
| OSHU - Occupational Safety & Health         | OSHU - Occupational Safety & Health                                                                                                    | View   |
| PRG - Bureau of Programming                 | Programming                                                                                                    | View   |
| SPE - Safety Programs and<br>Engineering    | SPE - Safety Programs and Engineering                                                                                                    | View   |

| BLRS - Flagger Safety | BLRS - Flagger Safety - PDH=1.5 More info | 3 | Select |  |
|-----------------------|-------------------------------------------|---|--------|--|
|                       |                                           |   |        |  |

| Current Enrollments filter | )elete<br>Enrollment | Launch<br>Course | Information and |
|----------------------------|----------------------|------------------|-----------------|
| BLRS - IDOT Phase 1        |                      |                  | Grades          |
| BLRS - Flagger Safety      | 4                    | \$₽>             |                 |

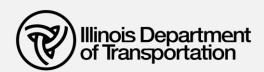

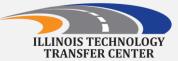

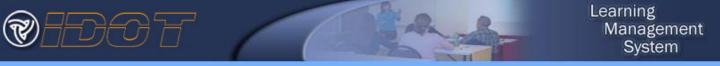

## Viewing grades for completed courses in the LMS Page 3

- 1. Click Student Records on the left-hand navigation menu
- 2. Click the Information and Grades icon Select next to the course title to see your quiz grades
- 3. Course information and grades will appear in a new window. *Scroll all the way to the bottom* of this window to view your quiz grades.

#### (See below for screenshots)

|                  | Past Enrollment Results(360 Months of history displayed Show all) filter.                                                    |   |          |   |              |            |                             |
|------------------|----------------------------------------------------------------------------------------------------|---|----------|---|--------------|------------|-----------------------------|
| Home             | Course / Class Title                                                                                                    | ٢ | Launch   | 0 | Dates<br>and | Completion | G Final                     |
| User Information |                                                                                                    |   | Course   |   | Grades       | Date       | Results                     |
| Course Catalog   | GATE - Generational Differences August 10, 2023 Aug 10 2023<br>9:00AM - Aug 10 2023 11:00AM IDOT - WebEx                     |   |          |   |              | 2023-08-10 | Completed<br>Satisfactorily |
| Student Records  | GATE - Navigating Your Way Through Travel (IDOT Employees<br>Only) July 6, 2023 Jul 6 2023 1:00PM - Jul 6 2023 2:15PM IDOT - |   |          |   |              | 2023-07-07 | Completed<br>Satisfactorily |
| Class Calendar   | WebEx<br>FY2023-232 Flagger Training 06/06/2023 Decatur Jun 6 2023                                                           |   |          |   | -            | 2023-06-06 | Completed                   |
| Logoff           | 8:00AM - Jun 6 2023 11:00AM City of Decatur                                                                                  |   | <b>2</b> |   |              |            | Satisfactorily              |

|                                                                          |                                                                                                    | Last Cillor                 | ment nearnan         |   |
|--------------------------------------------------------------------------|----------------------------------------------------------------------------------------------------|-----------------------------|----------------------|---|
| Class Information - Work - Micro                                         | soft Edge                                                                                                    | -                           | o x                  |   |
| https://www.ildottraining                                                | g.org/ihtml/application/student/class_info.iht                                                                                                    | tml?dvar=1&class_id=        | :6951 A <sup>N</sup> |   |
| TT - Flagger Training                                                    |                                                                                                    |                             |                      |   |
| training to local agency personnel for the                               | in work zone safety, Illinois laws and responsibilities, and<br>ir day labor and maintenance activities. It meets requiren<br>) and the Occupational Safety and Health Administration | ments established by the Ma |                      |   |
| FY2023-232 Flagger Training 06/                                          | 06/2023 Decatur                                                                                                    |                             |                      | Ĭ |
| Start Date: 2023-06-06 08:00:00.000<br>End Date: 2023-06-06 11:00:00.000 |                                                                                                    |                             |                      |   |
| Grade Report                                                             |                                                                                                    |                             |                      |   |
| Lamb, Barry P.                                                           | This is the course grade book. It contains th<br>the course, individual test/exam results and<br>the course.                                                                          |                             |                      |   |
| Level                                                                    | Title Score                                                                                                    | Weight                      |                      |   |
| Total Score                                                              | 3 100.0                                                                                                    | 0.0                         |                      |   |
| Close                                                                    |                                                                                                    |                             |                      |   |
|                                                                          |                                                                                                    |                             |                      | * |

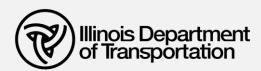

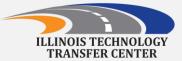

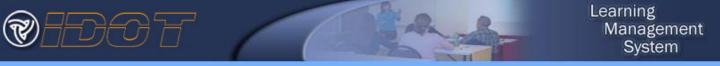

#### View, print, or save a certificate of completion for completed courses Page 4

- 1. Click Student Records on the left-hand navigation menu
- 2. In the Final Results column, click the Completed Satisfactorily link
- 3. Your certificate showing the completion date and course information will appear in a new window.
- 4. Use the *Print Page* button at the bottom of this page to print your certificate or to save copy to your computer (file will save in the Adobe .pdf format).

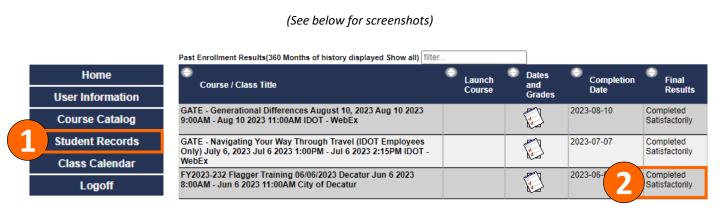

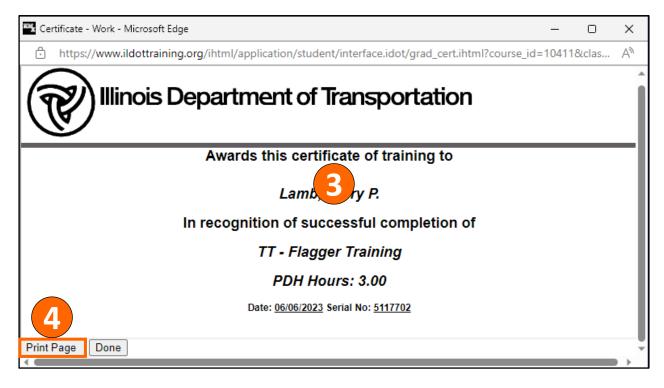

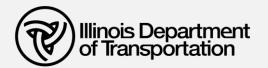

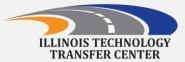

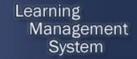

### Final Notes on using the T2 center LMS

Page 5

- Courses in the T2 Center LMS do not have to be done in one sitting, you may return to your computer to complete the course requirements as your time allows
- You may access the course from anywhere you have an Internet connection
- Currently, T2 center course access works best with a desktop computer and a wired internet connection
- Contact Barry.Kent@illinois.gov to have an account created or to find out your current Username and Password

## **T2** Email Subscription Service

If you have not already done so, please consider subscribing to our Technology Transfer Center newsletters, training programs and training announcements! We will be releasing The Fall Training Program and Fall Newsletter by email around October 1<sup>st</sup> and Spring information around February 1st.

- All staff at every level of your organization are welcome to join the email distribution to be kept up to date on FREE trainings and technical assistance in the areas of safety, construction, maintenance, workforce development, infrastructure management and organizational excellence!
- Simply click the link below and place your name with email address in the fields. Be sure to check the box for *dot-t2technologytransfercenter* and you will start receiving emails from the T2 center!

 $https://idot.illinois.gov/transportation-system/local-transportation-partners/county-engineers-and-local-public-agencies/stay-connected.html \label{eq:constraint} https://idot.illinois.gov/transportation-system/local-transportation-partners/county-engineers-and-local-public-agencies/stay-connected.html \label{eq:constraint} https://idot.illinois.gov/transportation-system/local-transportation-partners/county-engineers-and-local-public-agencies/stay-connected.html \label{eq:constraint} https://idot.illinois.gov/transportation-system/local-transportation-partners/county-engineers-and-local-public-agencies/stay-connected.html \label{eq:constraint} https://idot.illinois.gov/transportation-system/local-transportation-partners/county-engineers-and-local-public-agencies/stay-connected.html \label{eq:constraint} https://idot.illinois.gov/transportation-system/local-transportation-partners/county-engineers-and-local-public-agencies/stay-connected.html \label{eq:constraint} https://idot.illinois.gov/transportation-system/local-transportation-partners/county-engineers-and-local-public-agencies/stay-connected.html \label{eq:constraint} https://idot.illinois.gov/transportation-system/local-transportation-partners/county-engineers-and-local-public-agencies/stay-connected.html \label{eq:constraint} https://idot.illinois.gov/transportation-system/local-transportation-partners/county-engineers-and-local-public-agencies/stay-connected.html \label{eq:constraint} https://idot.illinois.gov/transportation-system/local-transportation-partners/county-engineers-and-local-public-agencies/stay-connected.html \label{eq:constraint} https://idot.illinois.gov/transportation-system/local-transportation-system/local-transportation-system/local-transportation-system/local-transportation-system/local-transportation-system/local-transportation-system/local-transportation-system/local-transportation-system/local-transportation-system/local-transportation-system/local-transportation-system/local-transportation-system/local-transportation-system/lo$ 

| Sub | oscribe                              |
|-----|--------------------------------------|
|     | Email Address:                       |
|     |                                      |
|     | Your Name:                           |
|     | List Cohesisting                     |
|     | List Subscription:<br>dot-blrspolicy |
|     | dot-t2technologytransfercenter       |
|     | Subscribe                            |

(See below for screenshots)

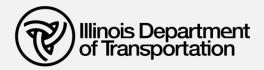

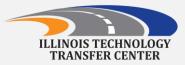